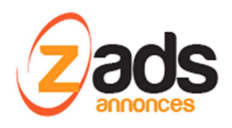

# **ZADS Gestion des traductions**

# **Base de Connaissance– (V7.0+)**

### Dernière édition : 01 Janvier 2016

Ce document décrit le fonctionnement et le paramétrage de ZADS pour apporter **vos propres traductions** ou adaptations des **pages** affichées ou **emails** envoyés.

### **Comment sont gérées les traductions ?**

ZADS est nativement multi-langues et vise à simplifier les traductions ou adaptations en réduisant au maximum le nombre de fichiers à traduire.

La plupart des traductions peuvent être réalisée directement à travers l'interface d'administration web. Ceci comprend :

- Les traductions complémentaires de certains mots du site / des pages
- Les modèles d'emails
- Le contenu HTML de la page d'accueil
- Les pages statiques du site (autre que index)

### **Changements d'éléments de traduction du site :**

Les textes principaux du site sont paramétrables via le menu ADMIN . Si cependant vous souhaitez aller plus loin, vous pouvez charger **un fichier de traduction** spécifique qui viendra modifier les traductions en place (donc vous pouvez changer uniquement certaines parties du site ).

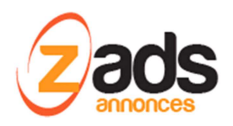

Pour cela, charger le fichier (.JS) via l'interface ADMIN > FICHIERS et indiquer le lien du fichier dans l'interface d'administration ADMIN > CONFIG > THEME comme indiqué ci-dessous :

Note : le script de base est livré avec un fichier type appelé cust fr FR.js qui vous permet de voir le format des traductions à respecter.

Step1 : charger le fichier via le gestionnaire intégré :

Charger le fichier via ADMIN > GESTION FICHIERS

Le format est le suivant (en plus de respecter le standard Javascript), my\_dictionary['fr\_FR']["**MOT CLEF DU SITE**"] = "**Mon texte traduit**";

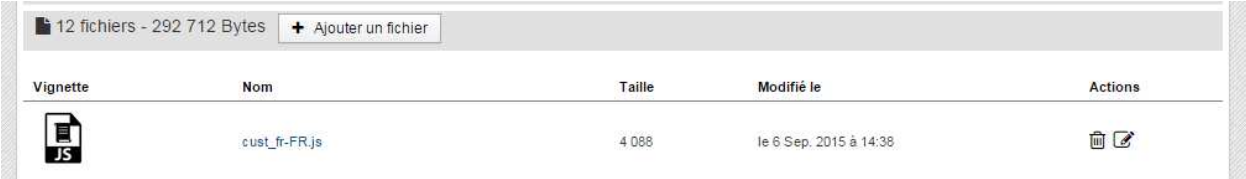

Votre fichier doit s'appeler « monfichier**\_fr.FR.js** . avec le fr\_FR qui indique la langue en format code ISO.

Step 2 : indiquer le lien du fichier que le script chargera en complément des traductions principales :

Indiquer dans ADMIN > CONFIGURATION > THEME > **EXPERT url correctifs langes**. Attention, vous devez indiquer uniquement l'emplacement et le début du nom du fichier. ZADS remplacera la fin fonction de la langue d'affichage du site en utilisant une extension ISO du nom de la langue.

L'URL peut être relative ou absolue. Pour l'obtenir, cliquez sur le fichier dans el gestionnaire de fichier et vous obtiendrez l'URL (par défaut, l'emplacement est MONSITE/**uploards/files**/MONFICHIER.

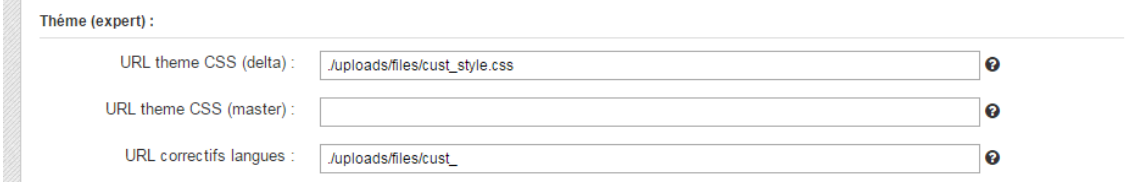

Exemple : vous devez indiquer ici uniquement le prefixe du nom du fichier , ZADS se charge d'ajouter automatiquement le fr\_FR.js si le site est en français automatiquement.

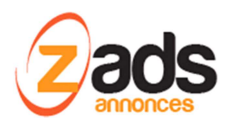

#### Identification des « MOTS CLEF DU SITE »

La traduction est basée sur des MOTS CLEFS contenu dans le script que ZAD ensuite traduit via des fichiers de traduction. Pour trouver le label clef d'un emplacement du site, on peut activer l'option **ADMIN > CONFIG > AUTRES > Désactiver traductions** qui temporairement annule les traductions et fait apparaitre le mot clef directement sur le site.

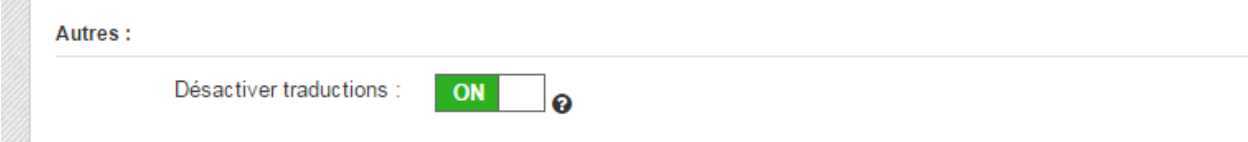

Il est également possible d'afficher toute la liste des traductions via le menu : **ADMIN > AUTRE GESTIONS > Table des traductions.** Le champ « base » indique le MOT CLEF qui peut ensuite être traduit**.** Il est également possible d'exporter la liste via un fichier XLS pour un traitement de masse des traduction.

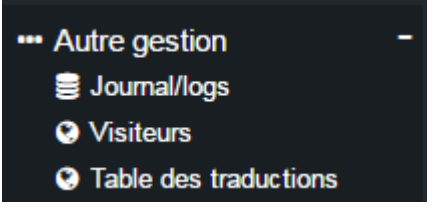

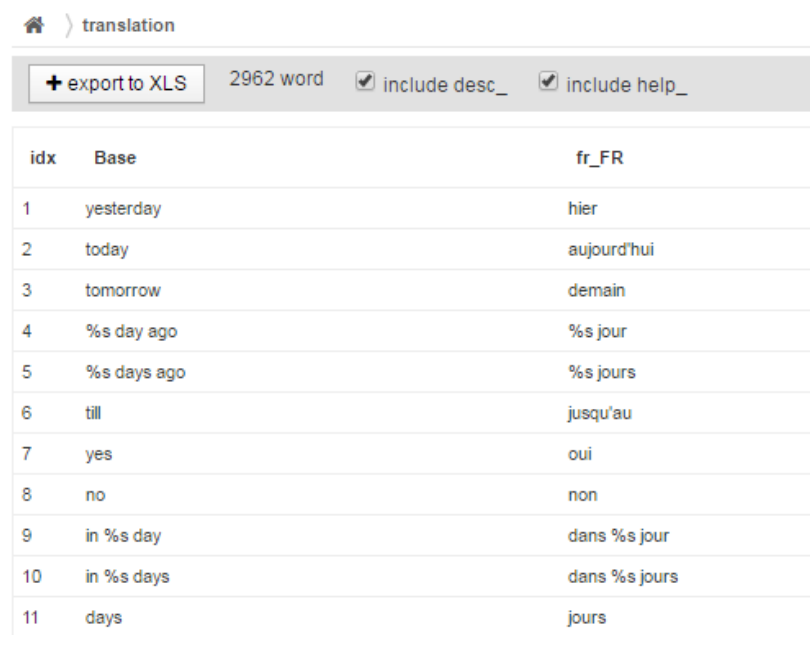

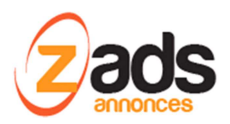

### Editeur de fichier directement dans WEBADMIN

Depuis la version de ZADS 6.8.2 , le gestionnaire de fichier possède aussi un éditeur de texte qui permet d'éditer les fichiers directement depuis ZADS .

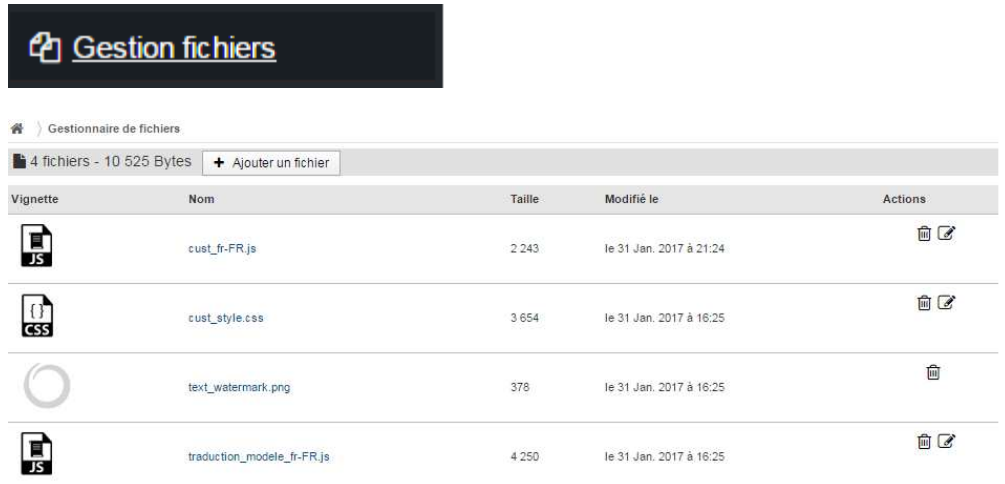

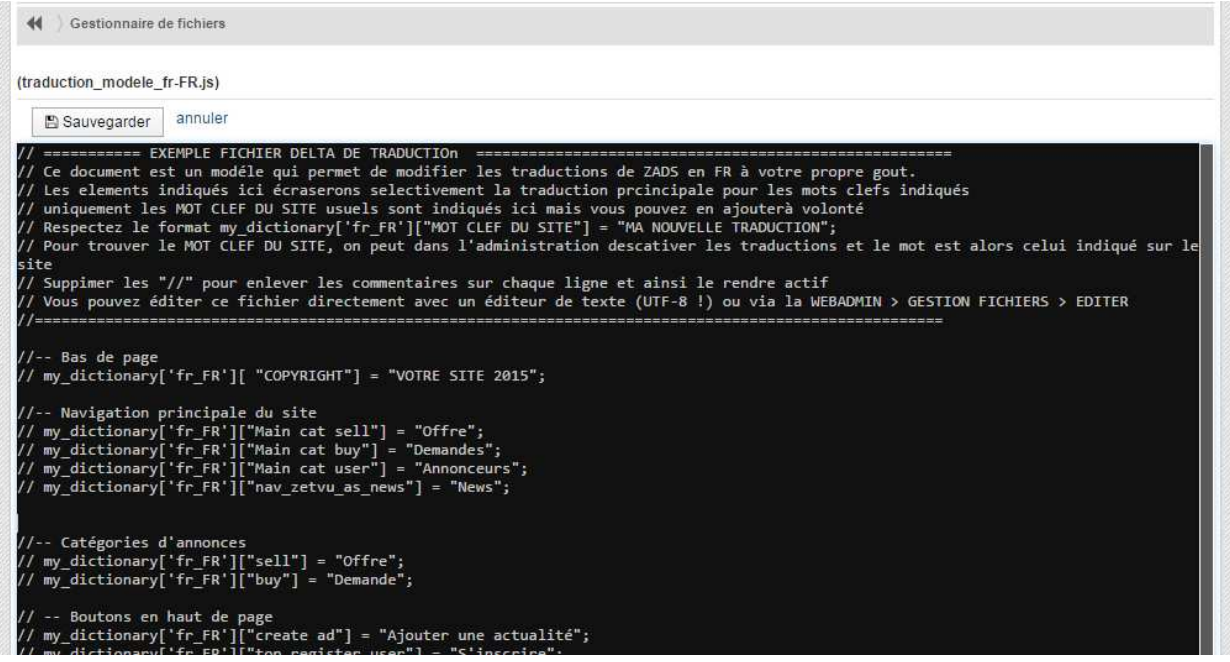

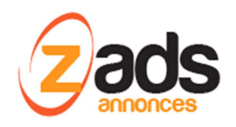

### **Gestion du contenu de la page d'accueil :**

Le contenu de la page d'accueil peut être modifié via le menu **ADMIN > CONFIGURATION > PAGES.**

Si vous n'utilisez pas de contenu externe, le contenu HTML est géré via les 3 champs : entête , centre et pied de page. C'est du code standard HTML (si mise en forme nécessaire) ou texte.

Ce texte HTML peut contenir de mots clefs qui lancerons des actions, il vous permet ainsi d'avoir de listes automatiques, des boutons qui lancent des actions, ….

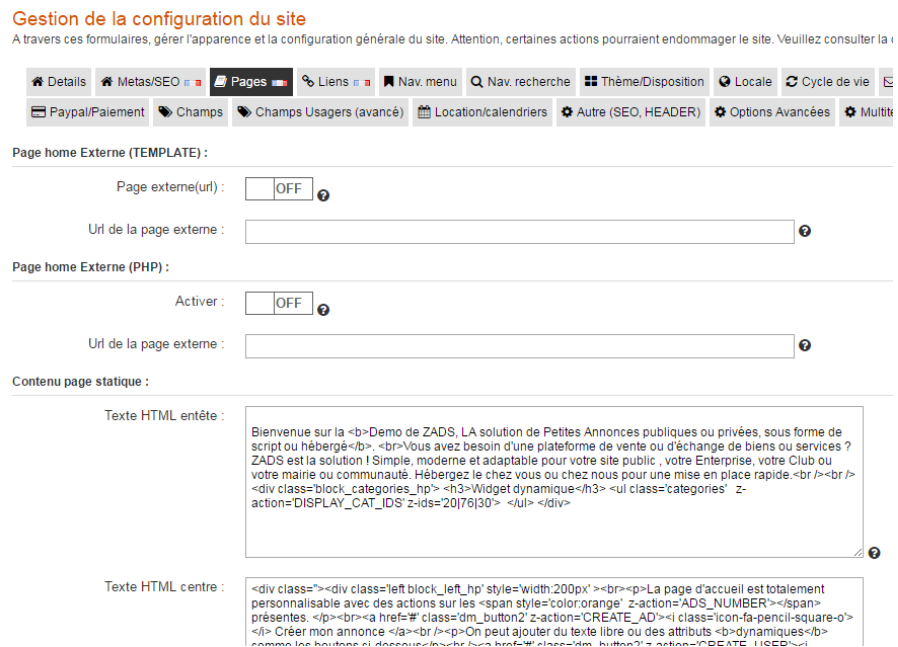

#### Liste des actions supportées via un attribut html appelé **z-action**

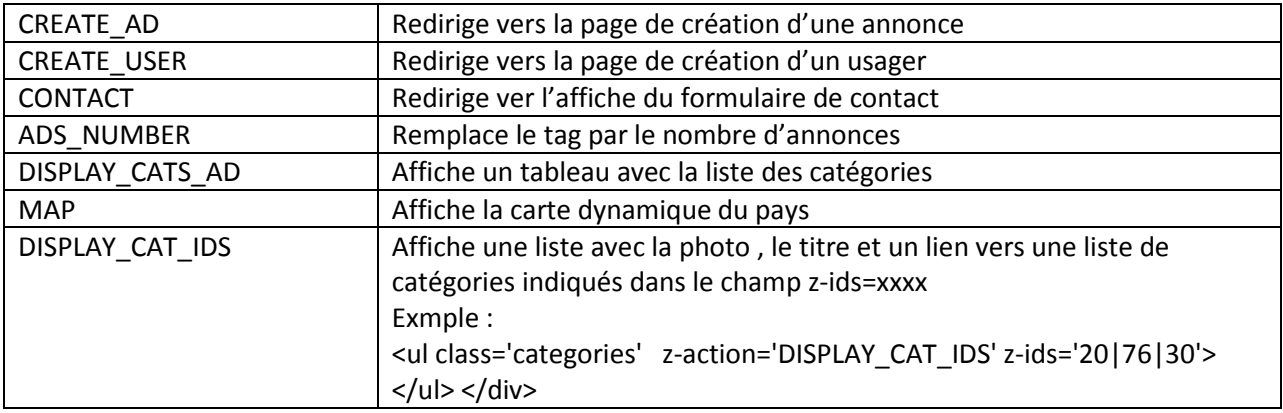

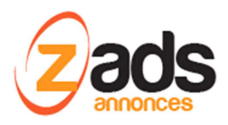

### **ZADS –KB- GESTION TRADUCTIONS**

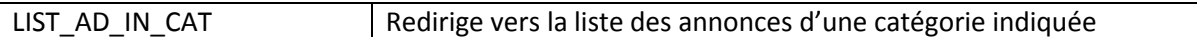

#### Exemple de page composite :

Bienvenue sur la Demo de ZADS, LA solution de Petites Annonces publiques ou privées, sous forme de script ou hébergé.

Vous avez besoin d'une plateforme de vente ou d'échange de biens ou services ? ZADS est la solution I Simple, moderne et adaptable pour votre site public, votre Enterprise, votre Club ou votre mairie ou communauté. Hébergez le chez vous ou chez nous pour une mise en place rapide.

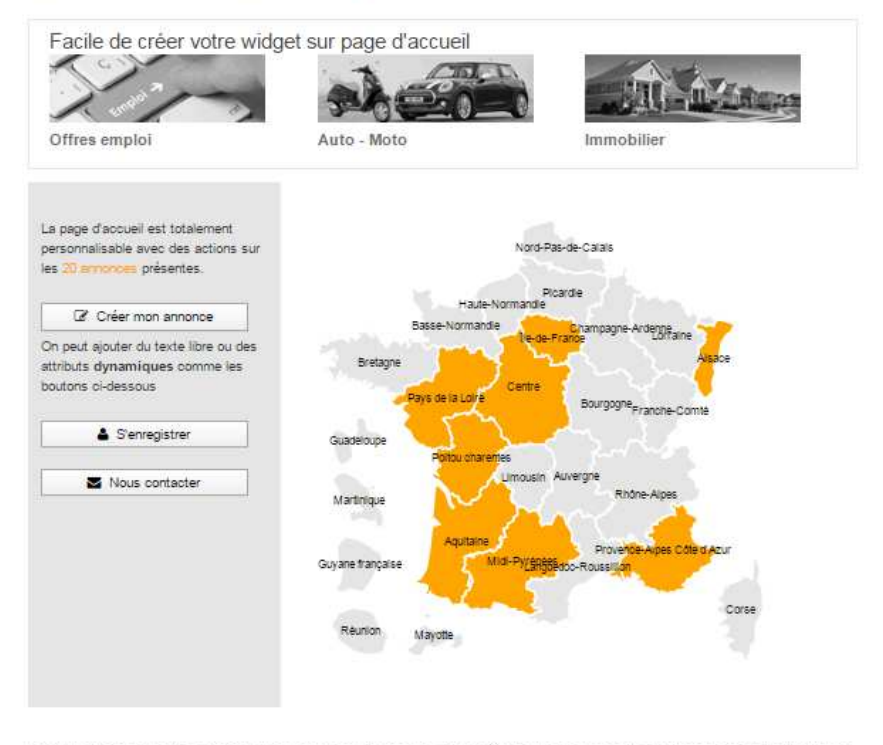

Lorem ipsum dolor sit amet, consectetur adipiscing elit. Suspendisse ultrices fringilla gravida. Phasellus at commodo orci, id volutpat dolor. Vivamus sodales tempor nulla, quis varius dolor tempus sit amet. Nullam pretium diam augue, vitae tincidunt sapien molestie eget. Sed et venenstis dui, eu gravida odio. Sed sodales nec arcu vel ultrices. Sed sit amet sapien pulvinar, pretium velit et, pulvinar quam. Nunc laoreet in arcu euismod auctor.

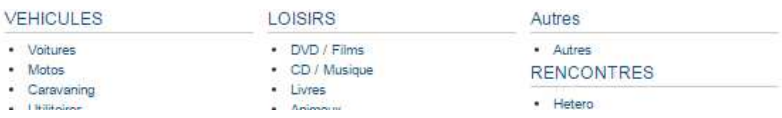

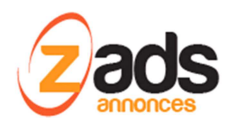

# **Gestion des pages statiques :**

Les pages statiques sont des pages prédéfinies et stockées dans le répertoire/pages du site sur lesquelles vous pouvez vous appuyer pour créer vos propres pages.

Vous pouvez les éditer directement en HTML via **ADMIN> GESTIONNAIRE DE PAGES STATIQUES.**

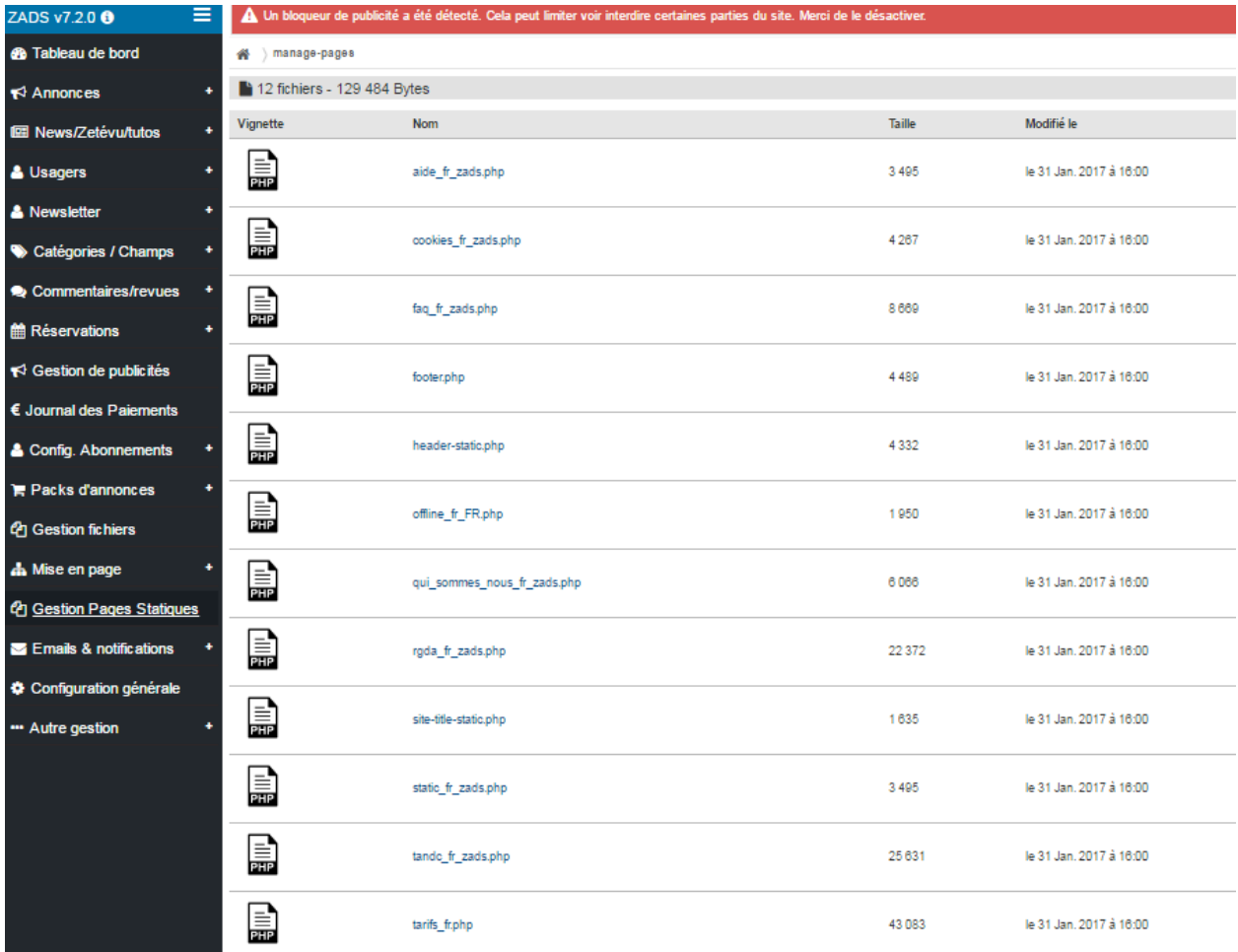

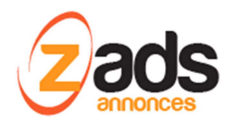

### **Changements des METAS /LIENS / PAGES :**

Ces éléments sont traduits dans le fichier **home\_settings[ISO CODE LANGUE].php.** La plupart des paramètres sont modifiables via l'interface web

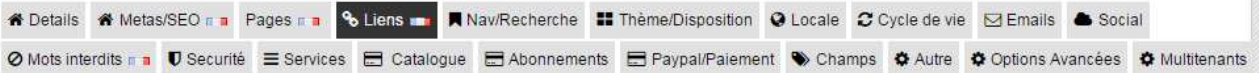

- ADMIN > CONFIGURATION > META/SEO .
- ADMIN > CONFIGURATION > META/PAGES .
- ADMIN > CONFIGURATION > META/LIENS .
- ADMIN > CONFIGURATION > META/MOTS INTERDITS .

Pour éditer le fichier dans une autre langue, il faut se logguer sur le site ADMIN avec une autre langue et alors automatiquement, on éditera le fichier de la bonne langue (voir les petits drapeaux sur les menus qui sont dépendants de la langue) .

Il est également possible d'éditer manuellement le fichier avec un éditeur de texte

### **Changements du contenu/ traduction des emails :**

Depuis WEB ADMIN, vous pouvez changer tout le contenu des emails pour une langue donnée. Il faut alors se connecter sur le site ADMIN, dans le langue choisie et se rendre dans AUTRE GESTION > GESTION DES NOTIFICATIONS .

Vous pouvez alors éditer en HTML le contenu, pré visualiser le résultat ou vous envoyer un email de test

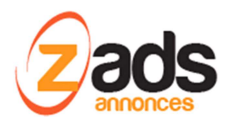

### **ZADS –KB- GESTION TRADUCTIONS**

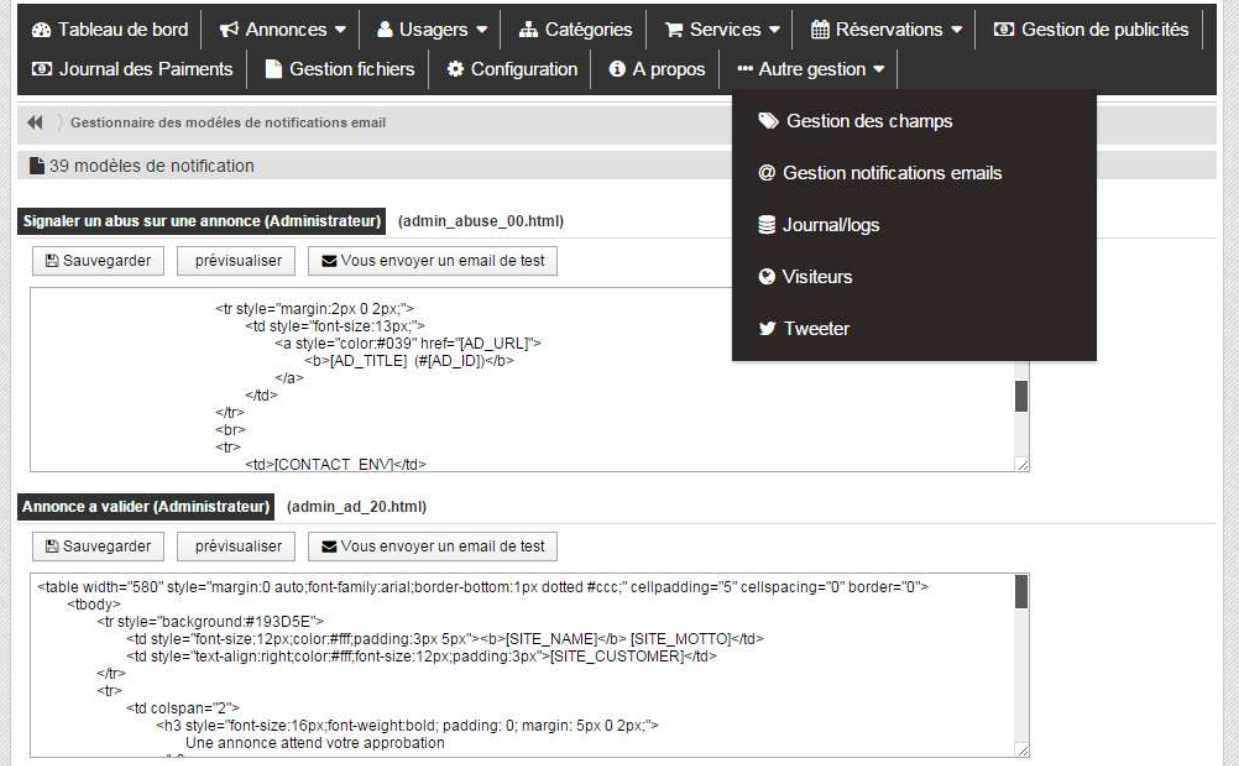

Le contenu peut contenir des mots clefs qui seront remplacés automatiquement lors de l'envoi. Voici une liste de mots clefs (Attention, ils sont dépendant du contexte de l'email envoyé).

# **List des mots clefs supportés**

Voir les modèles d'emails inclus dans le script ou contacter sales@zads.fr.

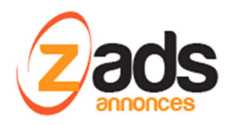

# **Changements des noms d'URL (SEO) :**

Ces éléments sont traduits dans le fichier **home\_settings[ISO CODE LANGUE].php.** . Il faut l'éditer via un éditeur de texte pour les partie « SEO » vias les lignes indiquées **\$trans[\$cust\_lang\_long]**

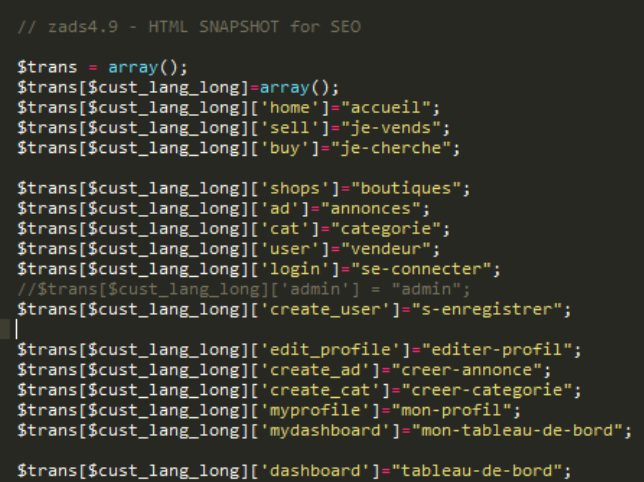

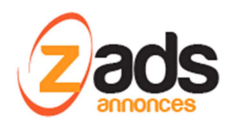

### **Sélection des langues disponibles :**

Les langues disponibles sont paramétrables via ADMIN > CONFIGURATION > LOCALE . La liste indiquée sera présentée au visiteur via une icône en haut à droite.

Attention : il faut vous assurer que ces langues sont disponibles et 100% traduites au moment de définir cette liste.

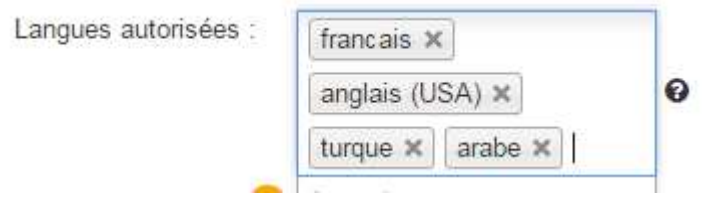

### **Créez votre propre jeu de langue :**

Il est possible de créer votre propre jeu de langue en clonant les fichiers indiqués précédemment et en les complétant avec votre propre traduction. Il est souhaitable d'utiliser le code ISO international pour le nom de la langue. Contactez ensuite support@zads.fr pour ajouter cette langue dans votre interface.

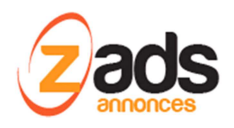

### **Annexe : fichiers de traductions**

Certains préférerons une traduction directe des fichiers sans passer par l'interface web d'administration . Dans ce cas, voici la liste des fichiers principaux et leurs actions.

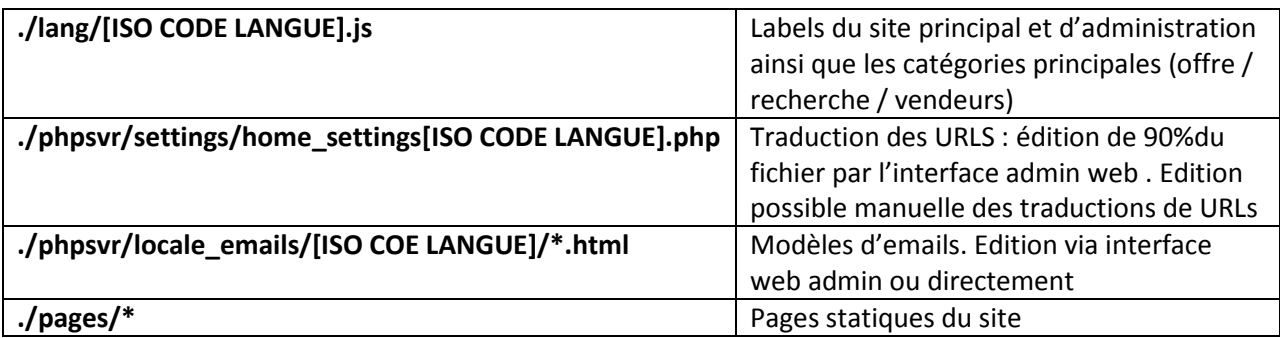